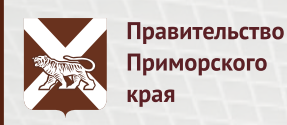

**Для быстрого поиска услуги, сканируйте QR-код Вашим телефоном.**

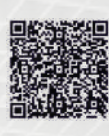

### **КАК ПОДАТЬ ЗАЯВКУ НА КОМПЕНСАЦИЮ РАСХОДОВ НА ОПЛАТУ ЖИЛЫХ ПОМЕЩЕНИЙ, ОТОПЛЕНИЯ, ОСВЕЩЕНИЯ ИЛИ ЭЛЕКТРИЧЕСКОЙ ЭНЕРГИИ СПЕЦИАЛИСТАМ БЮДЖЕТНОЙ СФЕРЫ ?**

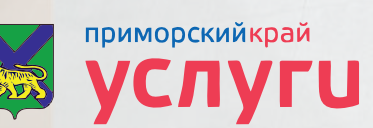

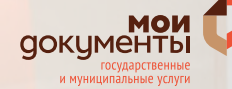

**Введите в поисковой строке адрес портала (https://gosuslugi.primorsky.ru/).**

https://gosuslugi.primorsky.ru/main.htm

Y

**1**

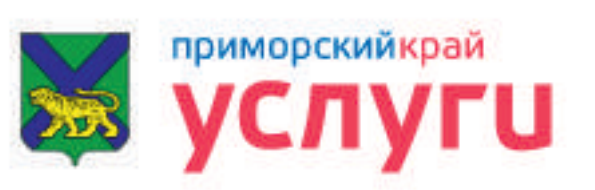

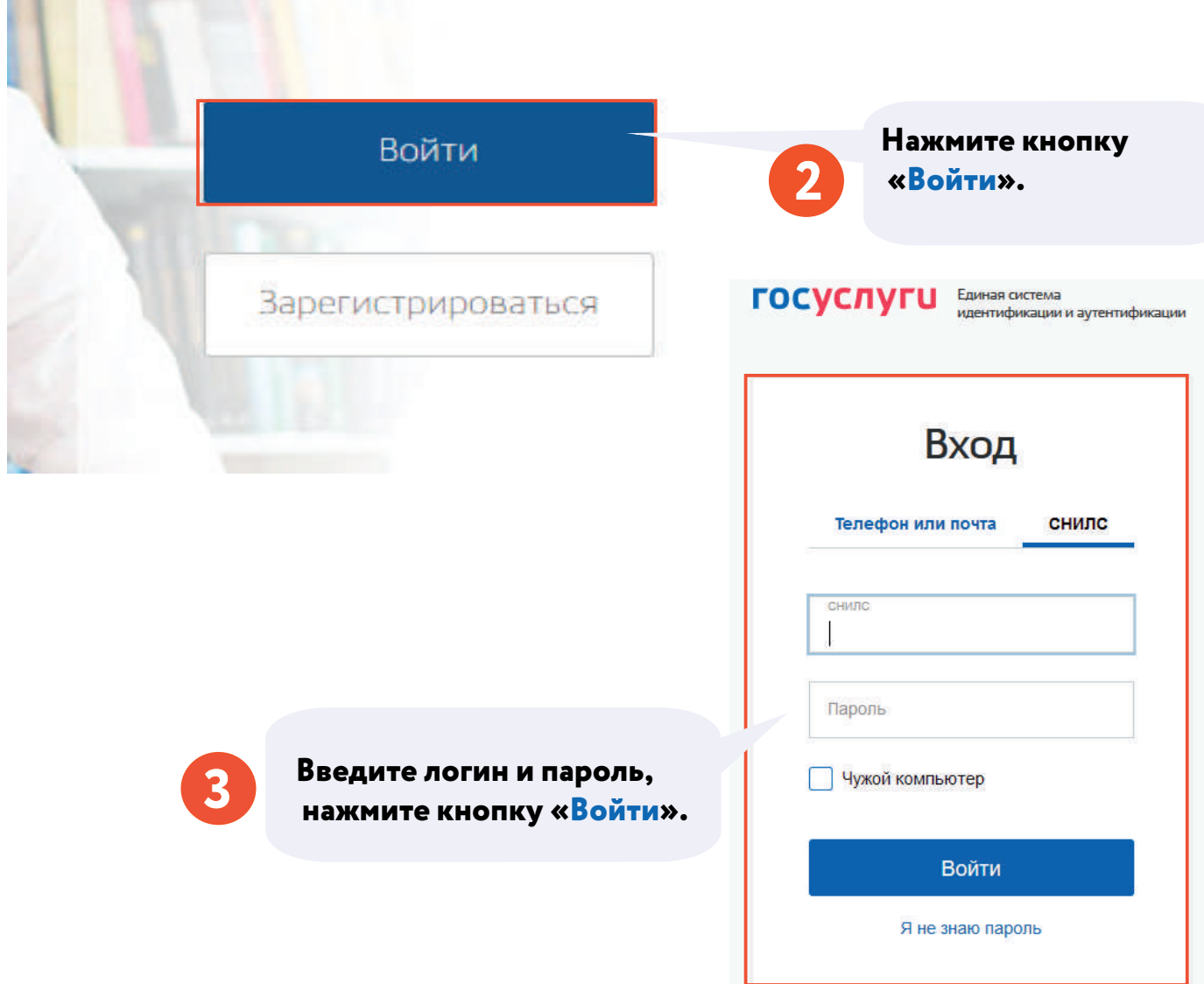

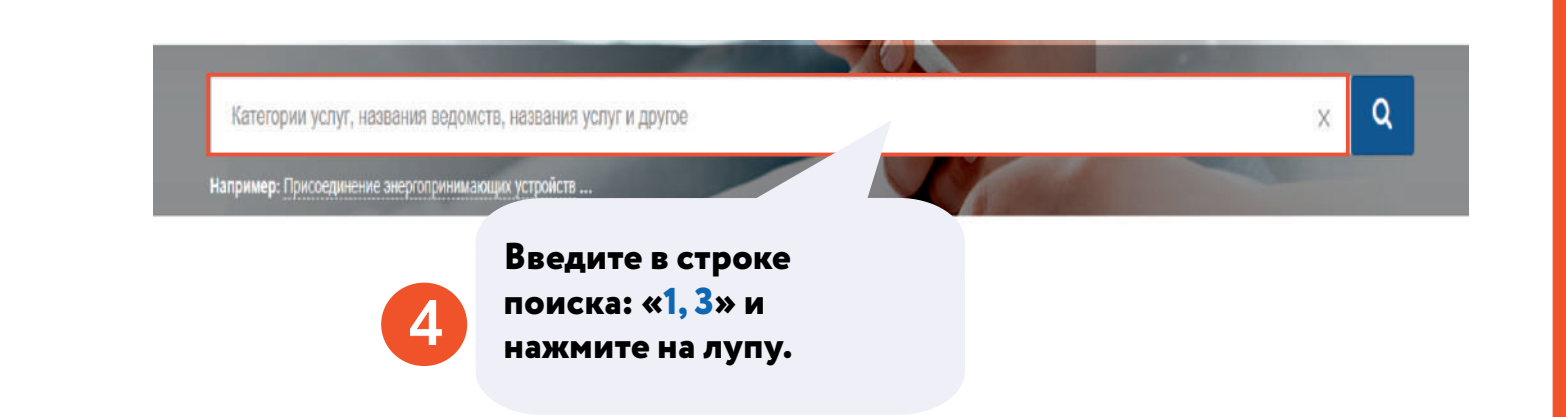

Предоставление мер социальной поддержки по оплате за жилое помещение и коммунальные услуги специалистам бюджетной сферы, определенным пунктами 1, 3, 4, 5 части 1 статьи 14, частями 1(1), 2, 3 статьи 14(1) Закона Приморского края «О социальной поддержке льготных категорий граждан, проживающих на территории Приморского края

Предоставление мер социальной поддержки по оплат

определенным пункта

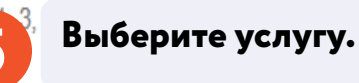

илое помещение и коммунальные услуги специалистам бюджетной сферы. 3 статьи 14(1) Закона Приморского края

**6**

**Ознакомьтесь с информацией об услуге, необходимых документах и нажмите кнопку «Получить услугу».**

Получить услугу >

- Я выражаю свое согласие на необходимое использование и обработку своих персональных данных, в том числе в информационных системах:
- Со сроками оказания государственной (муниципальной) услуги ознакомлен;

Я подтверждаю свое согласие со всеми вышеперечисленными пунктами

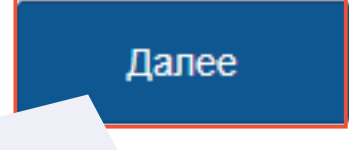

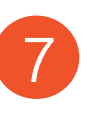

**Ознакомьтесь с информацией и поставьте отметку о том, что Вы даете свое подтверждение и согласие по вышеперечисленным пунктами и нажмите кнопку «Далее».**

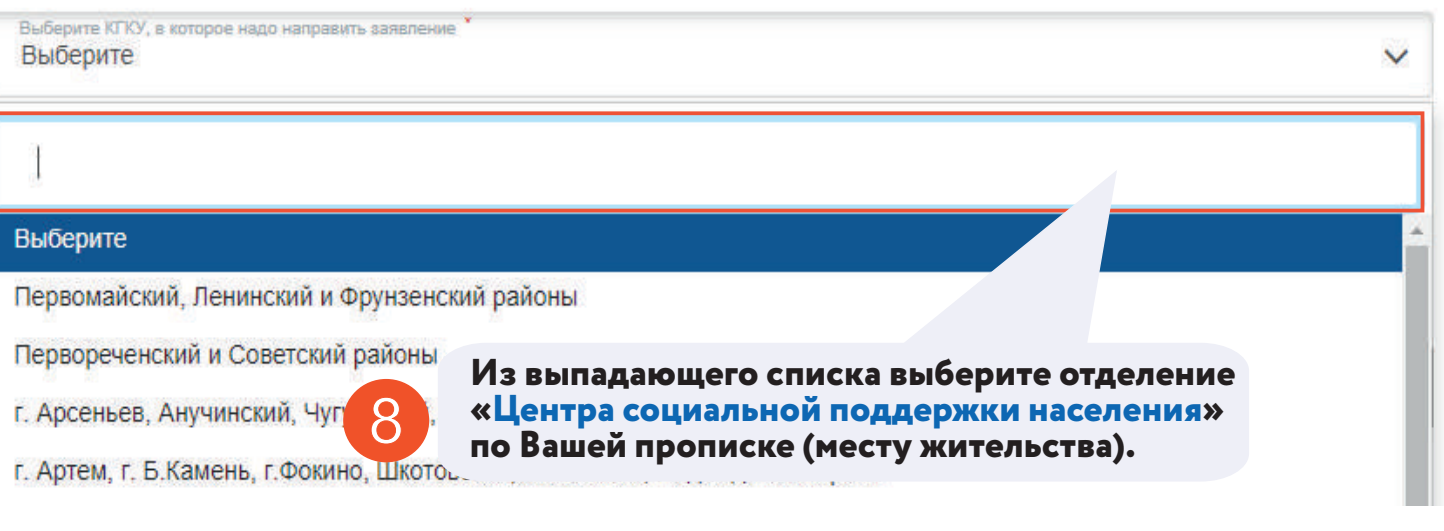

#### Персональная информация о заявителе

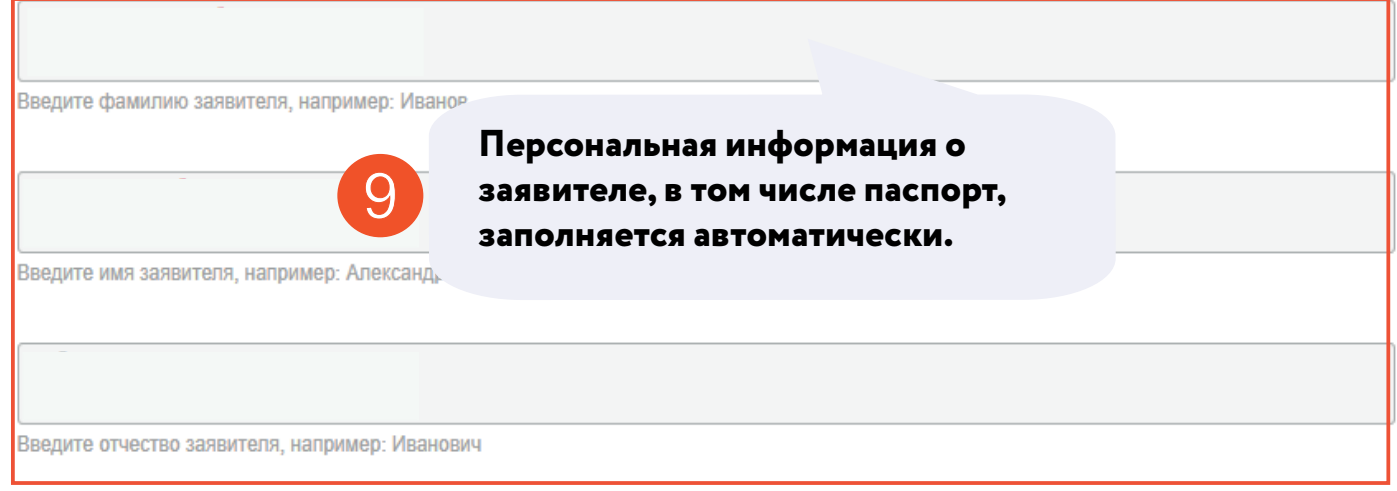

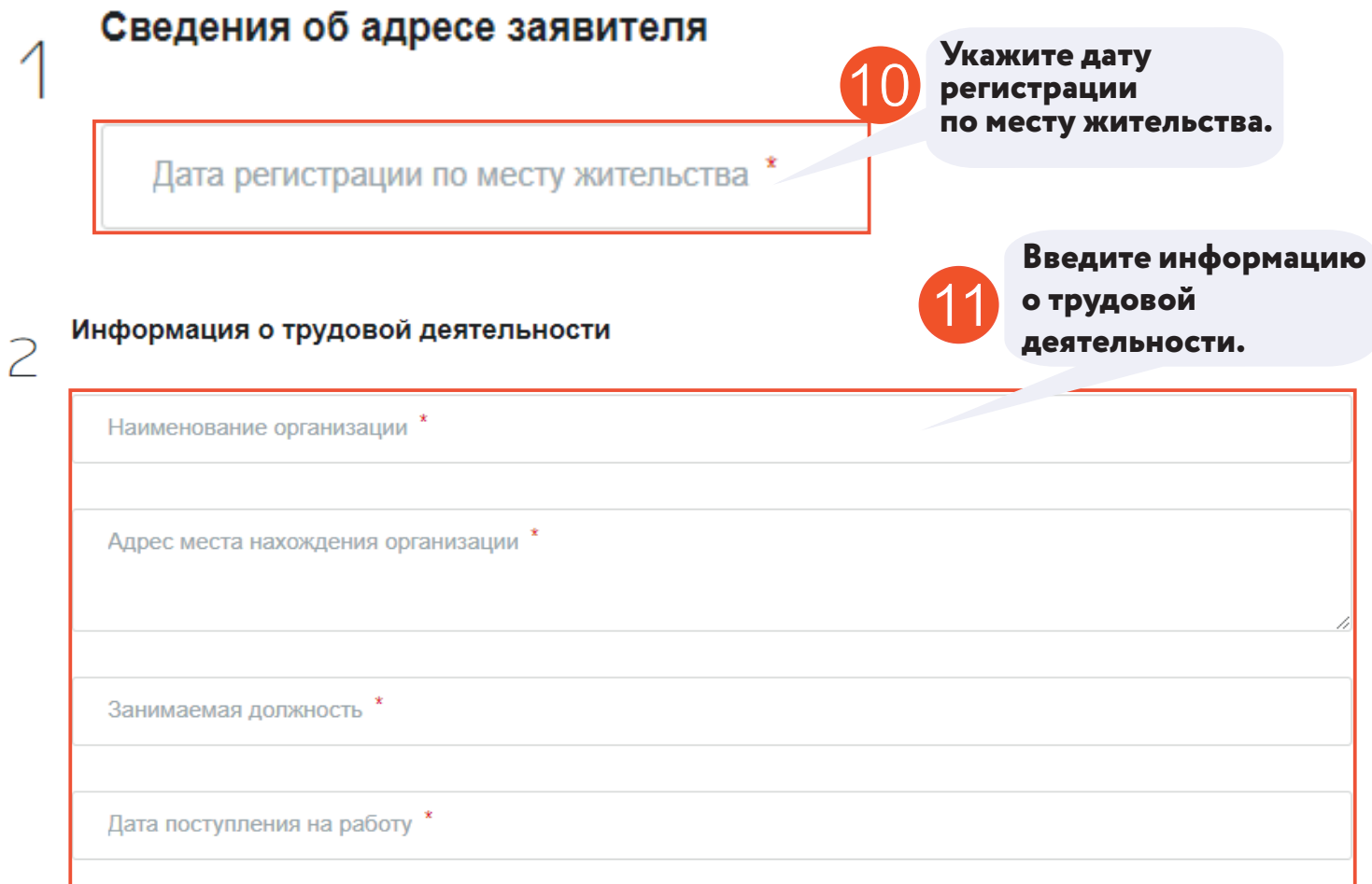

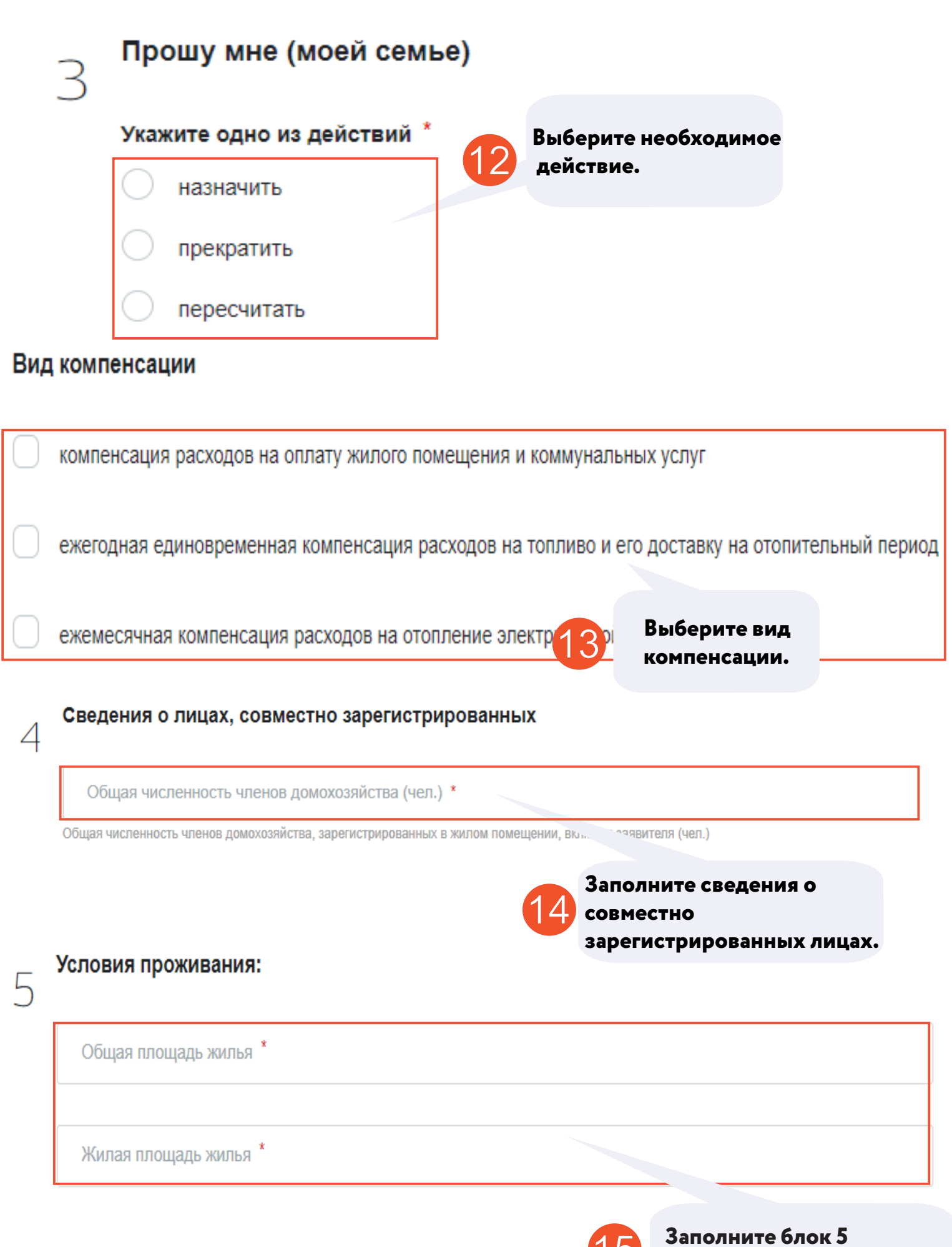

15 **«Условия проживания».**

<span id="page-5-0"></span>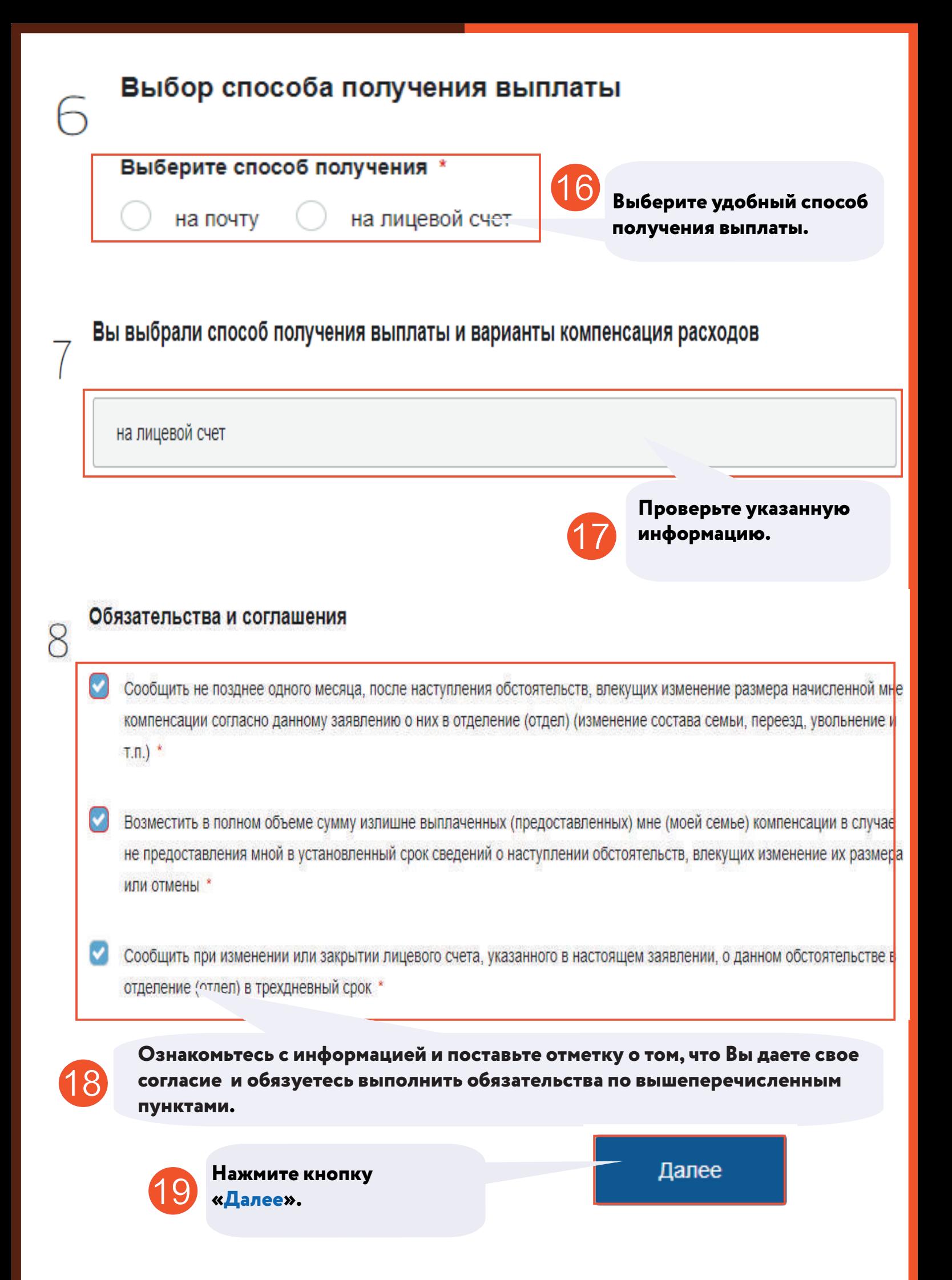

#### Согласие на обработку персональных данных лиц, зарегистрированных совместно с заявителем \*

Согласие на обработку персональных данных необходимо СКАЧАТЬ и сохранить на компьютер, заполнить его от руки, приложить фотографию или сканированную копию

Если Ваш документ состоит из нескольких файлов, создайте, пожалуй

**УКИВ СО ВСЕМИ ФАЙЛАМИ И НАПРАВЬТЕ ЕГО** 

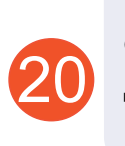

**Скачайте согласие на обработку персональных данных, заполните его от руки и загрузите файл в компьютер.**

#### Прикрепите скан-копию документа с компьютера или выберите

из списка Файлы в облаке

Выберите файл

21

**Нажмите кнопку «Выбрать» и прикрепите необходимые документы.**

Выбрать

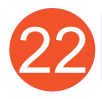

**Нажмите кнопку «Подписать и отправить».**

Подписать и отправить

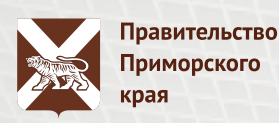

## **ОСТАЛИСЬ ВОПРОСЫ? ПОЗВОНИТЕ!**

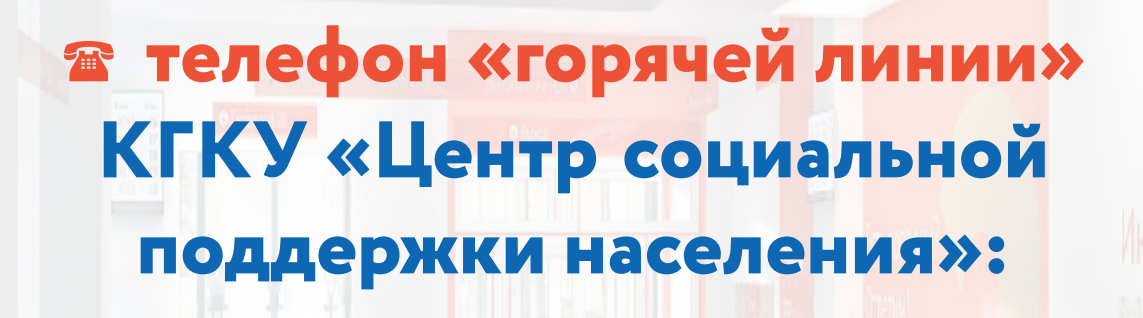

# **8 (800) 30-22-145**

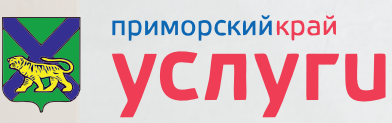

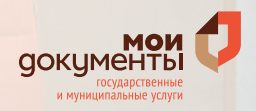